Farsi

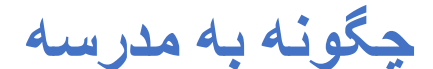

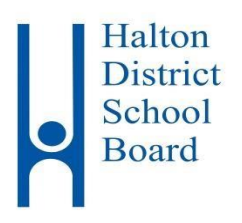

**پرداخت آنالین انجام دهیم**

این اطالعات برای دانش آموز زیر تهیه شده است.

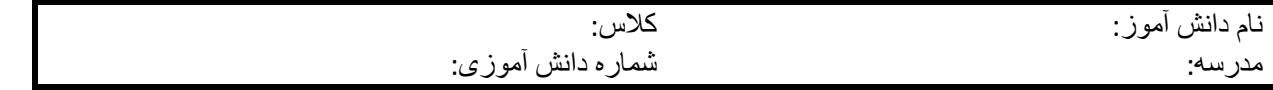

هیئت مدیره مدارس منطقه هالتون (HDSB (برای حفظ ایمنی و کارآمدی بیشتر، تمام خانواده ها را تشویق میکنند از **روش پرداخت آنالین به مدرسه** برای پرداخت هزینه ها استفاده کنند. کاربرانی که از روش پرداخت آنالین استفاده میکنند از

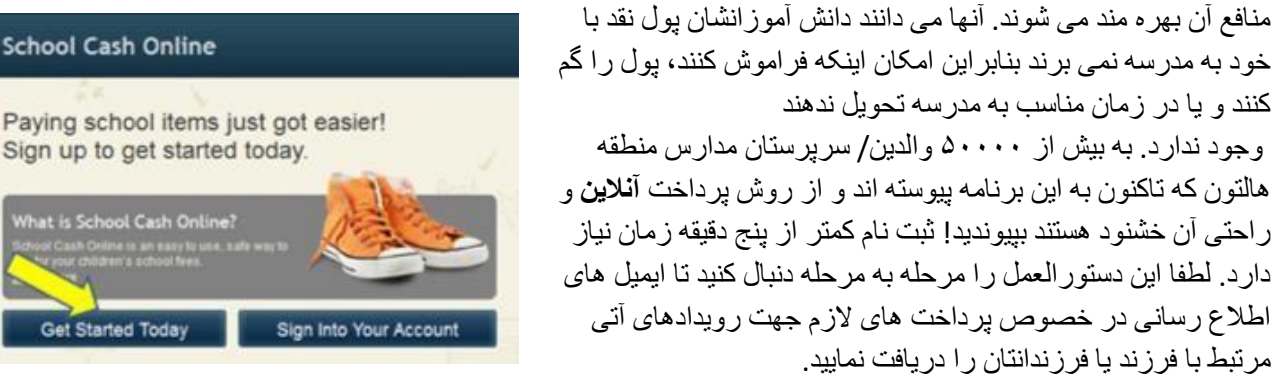

هالتون که تاکنون به این برنامه پیوسته اند و از روش پرداخت **آنالین** و راحتی آن خشنود هستند بپیوندید! ثبت نام کمتر از پنج دقیقه زمان نیاز دارد. لطفا این دستورالعمل را مرحله به مرحله دنبال کنید تا ایمیل های اطالع رسانی در خصوص پرداخت های الزم جهت رویدادهای آتی مرتبط با فرزند یا فرزندانتان را دریافت نمایید.

**سایر مزایای استفاده از روش پرداخت آنالین برای والدین/سرپرستان عبارتند از:**

- امکان پرداخت با کردیت کارت ها شامل ویزا، مسترکارت، ویزا دبیت و مسترکارت دبیت
- با دریافت ایمیل های یادآوری شما هرگز موعد مقرر هیچ پرداختی را فراموش نخواهید کرد
	- فقط اقالمی را برای خرید آنالین می بینید که در رابطه با فرزند شماست
- با یکبار ثبت نام، در صورت جابجایی فرزندتان به مدرسه )های( دیگر اطالعات شما در سیستم، خود به خود منتقل و به روزرسانی می شود
	- در صورت نیاز، مترجم گوگل تقریبا به ۱۰۰ زبان در اختیار شما قرار دارد
	- در صورت اهداي آنالین ۲۰ دالر یا بیشتر، رسید مالیاتی آن را با ایمیل دریافت می کنید
	- پشتیبانی و پاسخگویی به سواالت والدین به صورت شبانه روزی و در تمام ایام هفته در دسترس می باشد

اگر به کمک احتیاج دارید، در گوشه پایین سمت راست صفحه نمایش گزینه SUPPORT را انتخاب کنید

## مرحله :۱ ثبت نام والد/سرپرست

الف) برای ثبت نام لطفا به وب سایت **school cash online ب**ه آدرس /http://hdsb.schoolcashonline.com رفته و گزینه **"Today Started Get "**را انتخاب کنید.

ب( ۳ مرحله ثبت نام را کامل کنید

پ( \*به دالیل امنیتی رمز عبور شما بایستی ۸ حرف شامل حداقل ۱ حرف بزرگ، ۱ حرف کوچک و یک عدد باشد.

بعد از انتخاب رمز عبور گزینه "Yes "را انتخاب کنید. این گزینه به معنی رضایت شما برای دریافت ایمیل های اطالع رسانی در مورد پرداخت های جدید الزم برای دانش آموزتان و به روزرسانی فعالیت های مربوطه در مدرسه است.

SchoolCashOnline.com

Please click the link below to confirm your email address.

If the link doesn't work, copy the link and paste it into your web browser. Contact support at 1.866.961.1803 or email parenthelp@schoolcashonline.com.

1. Type in the School Board name and select one from the list

Date format: mm/dd/yyy

I don't want to add a student

http://district.schoolcash.net/Registration/ConfirmConfirmationEmail/15e4baf2-2852-4e87-b502-

■

Hello Parent

b3e48645ace9

Thank you,

Your School Cash Online Support Team

**Add Student** 

Halton District School Board Change school board name

2. Select a school Select school.

3 Enter student information Student Number Last Name **Birth Date** 

Confirm

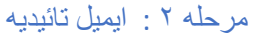

یک ایمیل تائید ثبت نام برای شما فرستاده خواهد شد. روی لینک فرستاده شده در ایمیل کلیک کنید تا ایمیل و حساب کاربری **پرداخت آنالین مدرسه** شما تائید شود. لینک تاییدیه، وب سایت **پرداخت آنالین مدرسه** را باز می کند و شما را به قسمت ورود به حساب کاربریتان هدایت می کند. با ایمیل و رمز عبوری که برای ایجاد حساب کاربری خود استفاده کرده اید، وارد حساب خود شوید.

## مرحله ۳ : اضافه کردن دانش آموز

این مرحله فرزند)ان( شما را به حساب کاربری شما اضافه می کند. الف) نام هیئت مدیر ه مدرسه "Halton District School Board"را تائید کنید. ب) نام مدر سه فر ز ندتان ر ۱ از لیست انتخاب کنید. پ( شماره دانش آموزی فرزندتان را که مدرسه در اختیارتان قرار داده است، نام خانوادگی (همان طور که در زیر نشان داده شده)، و تاریخ تولد وی را وارد کنید. ت( گزینه **Confirm** را انتخاب کنید. ث) در صفحه بعد اطلاعات دانش آموز را تائید کنید، گزینه "Agree" را انتخاب نموده و نوع رابطه خویشاوندی خود با دانش آموز را انتخاب نمایید. گزینه **Continue** را انتخاب نمایید. ج) فرزند شما به حساب کاربری شما اضافه شده است.

\* لطفا برای کامل کردن روند »اضافه کردن دانش آموز« از نام خانوادگی و شماره دانش آموزی که مدرسه در اختیار شما قرار داده استفاده کنید. اگر در نام خانوادگی نقطه گذاری، خط فاصله و جای خالی وجود دارد آن را اضافه کنید.

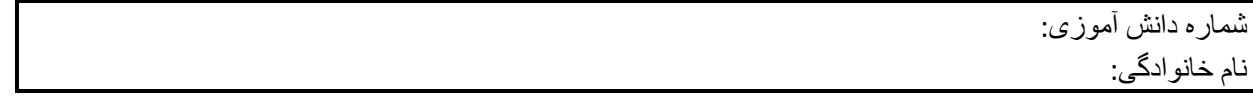

## مر حله ۴: اضافه کردن دانش آموز بعدی

اگر فرزند دیگری برای اضافه کردن به حساب کاربری دارید گزینه **"Student Another Add "**را انتخاب و مراحل باال را تکرار کنید. تا ۸ دانش آموز می تواند به حساب کاربری یک والد/سرپرست اضافه شود. اگر بیشتر از یک والد/سرپرست هزینه های یک دانش آموز را می پردازد، لطفا این اطالعات ثبت نام را در اختیار او قرار دهید. هر دانش آموز می تواند حداکثر در حساب های کاربری پنج والد/سرپرست اضافه شود.

**سوالی دارید؟ لطفا روی گزینه Support در گوشه سمت راست پایین صفحه کلیک کنید.** در این قسمت می توانید از پاسخ به سواالت رایج کمک بگیرید. اگر پاسخ خود را نیافتید، شما همچنین می توانید گزینه  **"us Contact "**را انتخاب کرده و از مسئول **پرداخت آنالین مدرسه** راهنمایی های بیشتر دریافت نمایید.